# Smart Heat App User Guide

Escea's unique Escea Smart Heat system connects each fireplace in your home directly to your modem. Once you're connected, download the Android or iOS app to control your fireplace's precise settings and temperature. Or log onto the Smart Heat website to view and control your fire's settings.

Smart Heat is available with all DX, DS, DL and DF Series gas fireplaces and the app is available for download from both the App store and Google Play.

# Connecting Smart Heat

# STEP 1: CONNECT YOUR FIREPLACE TO YOUR INTERNET/MODEM

In order for you to be able to enjoy the convenience of Escea's Smart Heat control with your smartphone the fireplace MUST be physically connected to your internet modem or router. Make sure that when your fireplace is installed a cable is run from your new fire back to your modem.

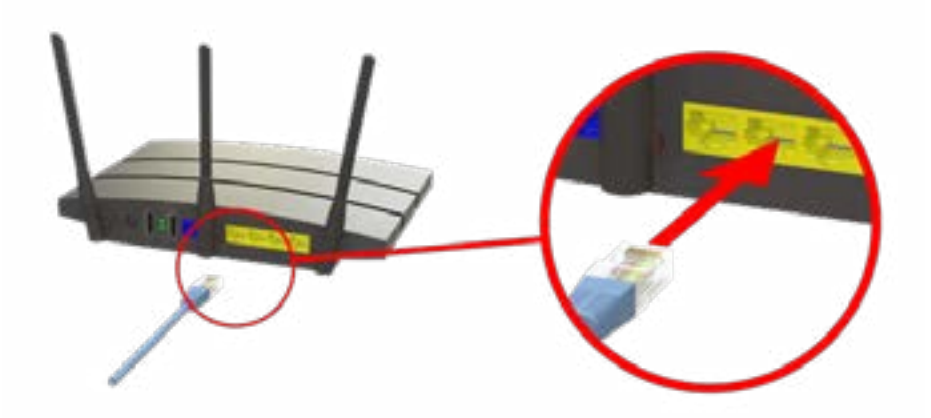

Note: Do NOT plug the fireplace into the "WAN" port. This is a similar port but is usually a different colour and off on its own (fibre connections are plugged into that).

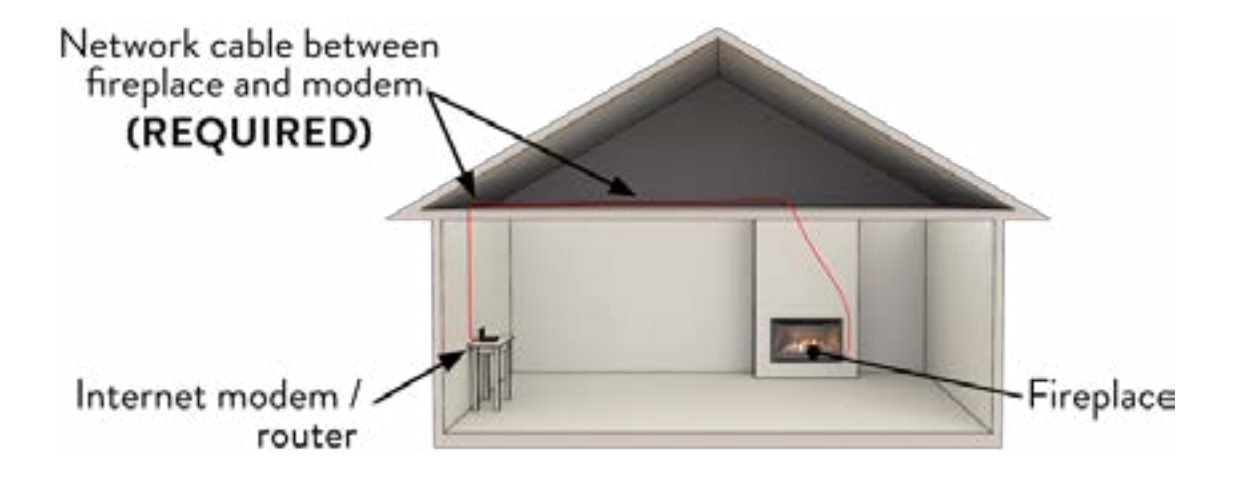

## STEP 2: FIND YOUR SERIAL & PIN #

Remove the battery cover from your remote handset, remove the batteries, and write down the serial number and PIN numbers that is written underneath. The serial number is the 5 digit number written on the top and the Pin number is the one written on the bottom.

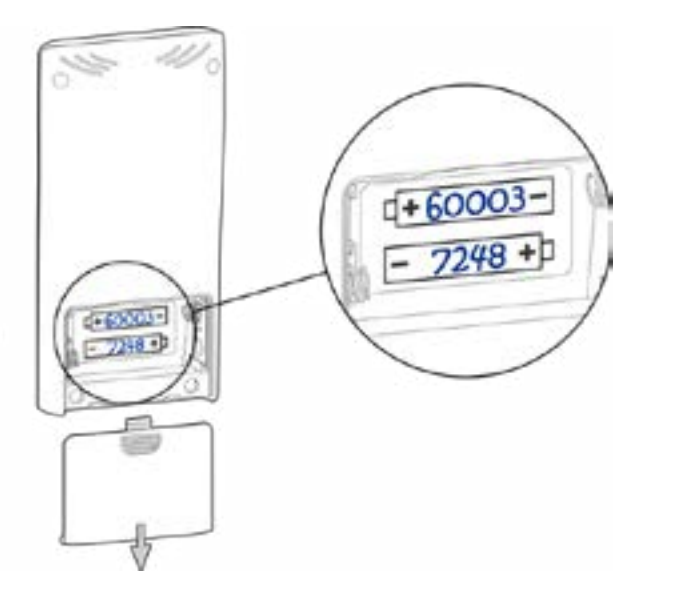

The Example shown is… Serial number : 60003 PIN number: 7248

### STEP 3: ACTIVATE YOUR ONLINE ACCOUNT

Create your account at [http://smartheat.escea.com](http://smartheat.escea.com/) (write down your login details as you will need them when you setup the app).

### STEP 4: SETUP THE SMARTPHONE APP

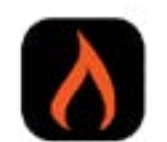

Download the "Escea Remote" Smart Heat app from the App Store or Google Play.

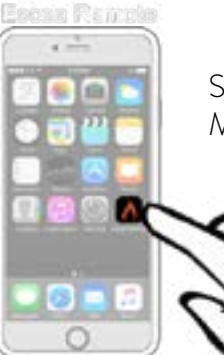

Start the Escea App. Make certain that you are connected to the same Wi-Fi network as the fire!

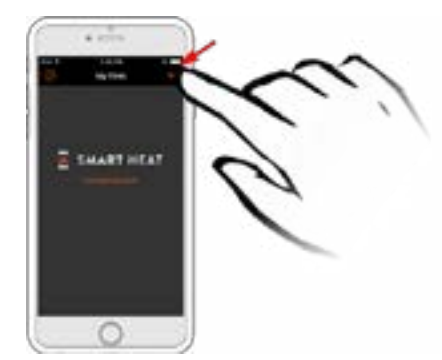

Part 1: Connect to your fireplace Once the app has opened tap the  $+$  button in the top right hand corner.

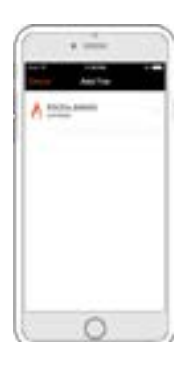

If everything is connected and working correctly then you will see the serial number of your fireplace listed as shown left. Tap on it.

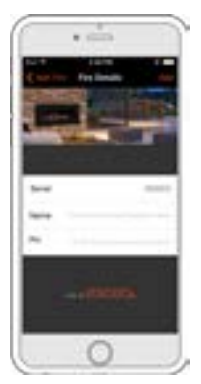

Enter your fireplace details. Name = the name you want to give this fire i.e. Living Room Pin = the number from Step #2

This connection gives you access to your 'home network', which means you can now use your phone as a fireplace remote at home.

### Part 2: Connect your fireplace remotely

The second part of your Smart Heat app setup is the part that allows you to control your fireplace when away from the home network. This is handy for when you are 'out and about'. For example when you are driving home from work and want to make the house toasty before you arrive home.

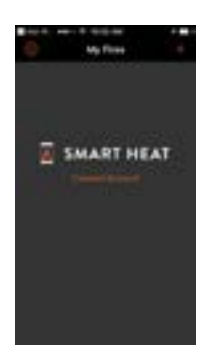

Choose **Connect Account** from the startup menu.

Enter the Username and Password you setup online in Step 3.

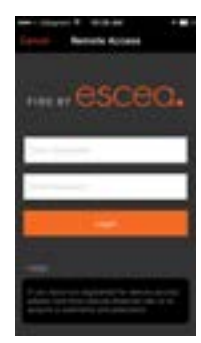

### TROUBLE SHOOTING

If you have followed the above steps and are still having trouble activating Smart Heat, get in touch with our Customer Advisory Team - phone 0800 17 3000 or email technical.nz@escea.com